# Alertpay 帳號的申請/加信用卡/驗證/加個人戶頭的

>>請依照以下的圖示進行,並請注意每個圖檔的說明,但有可能會有些許的不同,因爲,國際金流公司 會依照所需而做些微的調整,所以,要適時比對一下唷!

>>你可以到 https://www.alertpay.com/?zZmSSS%2fINmeqyszIE7l3DA%3d%3d 申請加入 >>進入 Alertpay 申請的網站後,點選〔SIGN UP NOW〕

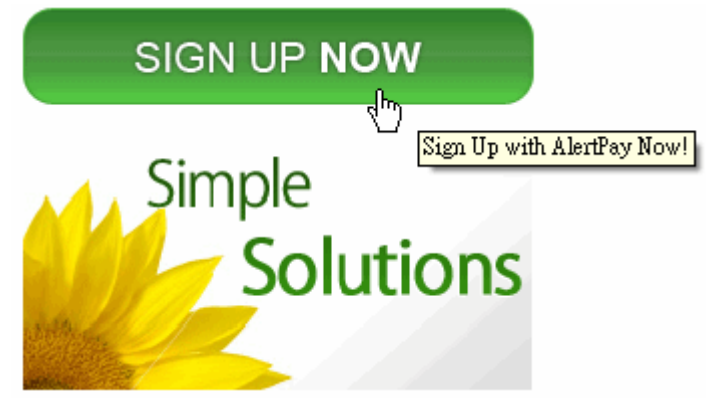

>>選擇你的國家後,點選〔Personal Pro〕

1. Choose your country: Taiwan

 $\checkmark$ 

2. Choose your account type:

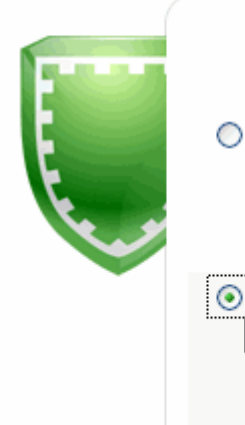

# **Personal Accounts**

**Personal Starter** Perfect account to get started. Shop securely online.

#### **Personal Pro**

Ideal for active buyers and sellers. Accept credit card payments.

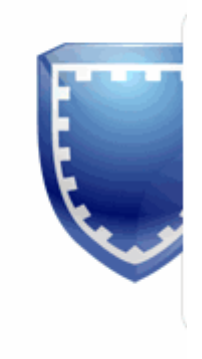

>>點選右下方的〔NEXT〕

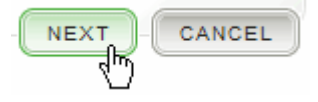

# >>依照下圖的說明,依序填寫內容,請以〔英文〕填寫。 >>簡/繁體中文轉換及英譯網址: 名字及地址〔中翻英〕:http://c2e.ezbox.idv.tw/name.php >>點選右下方的〔NEXT〕

# **Contact Information**

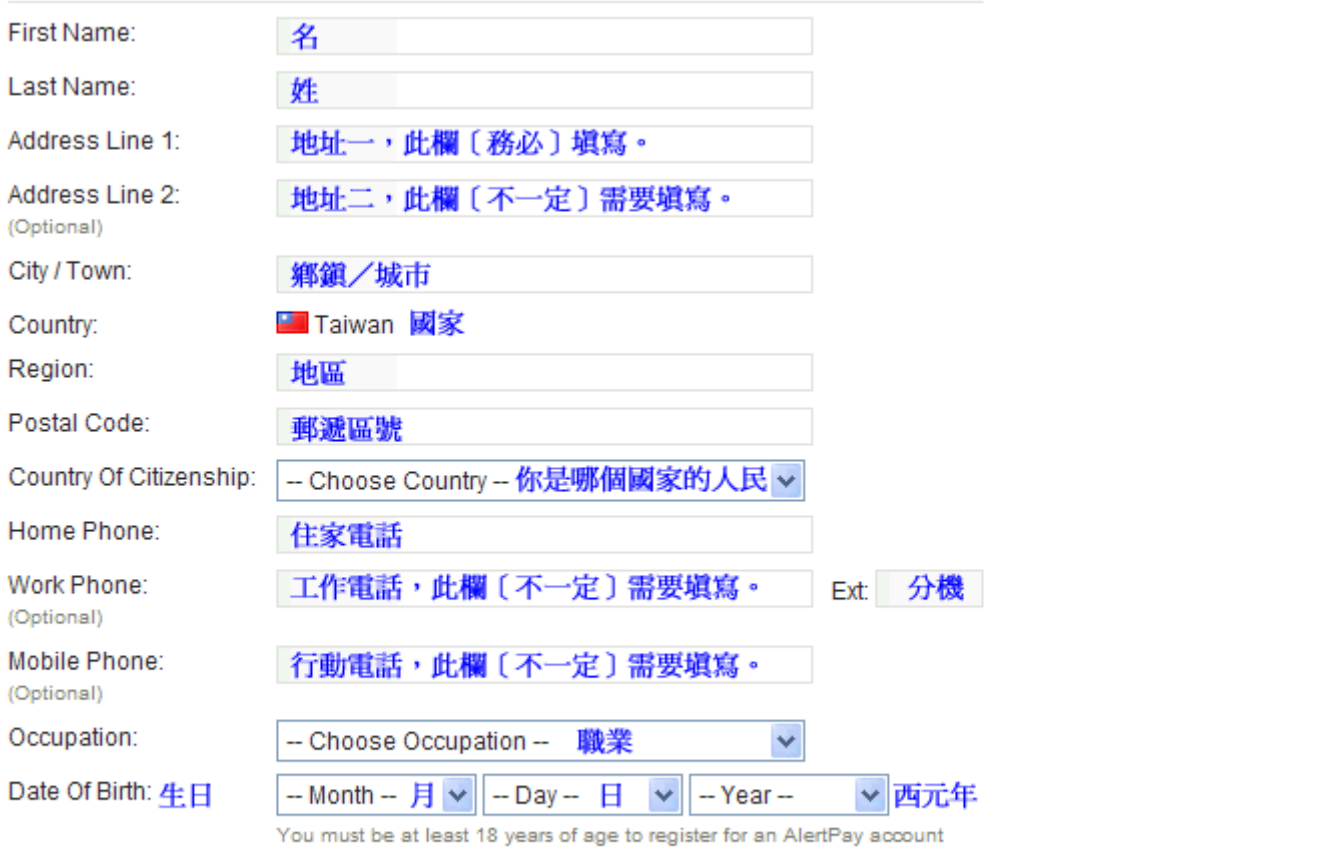

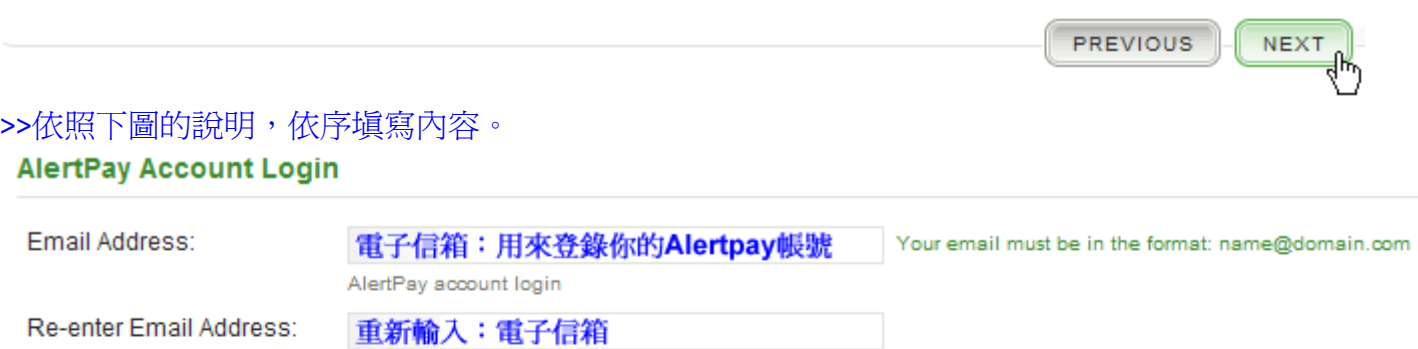

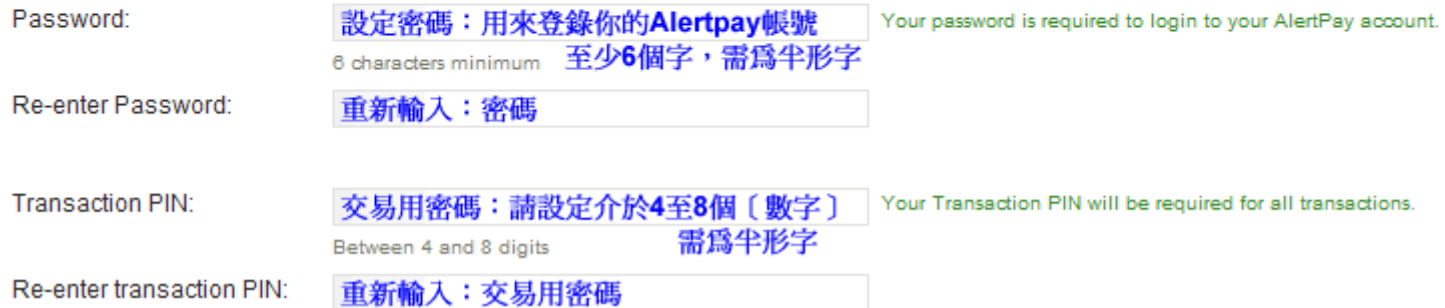

# >依照下圖的說明,依序填寫內容。

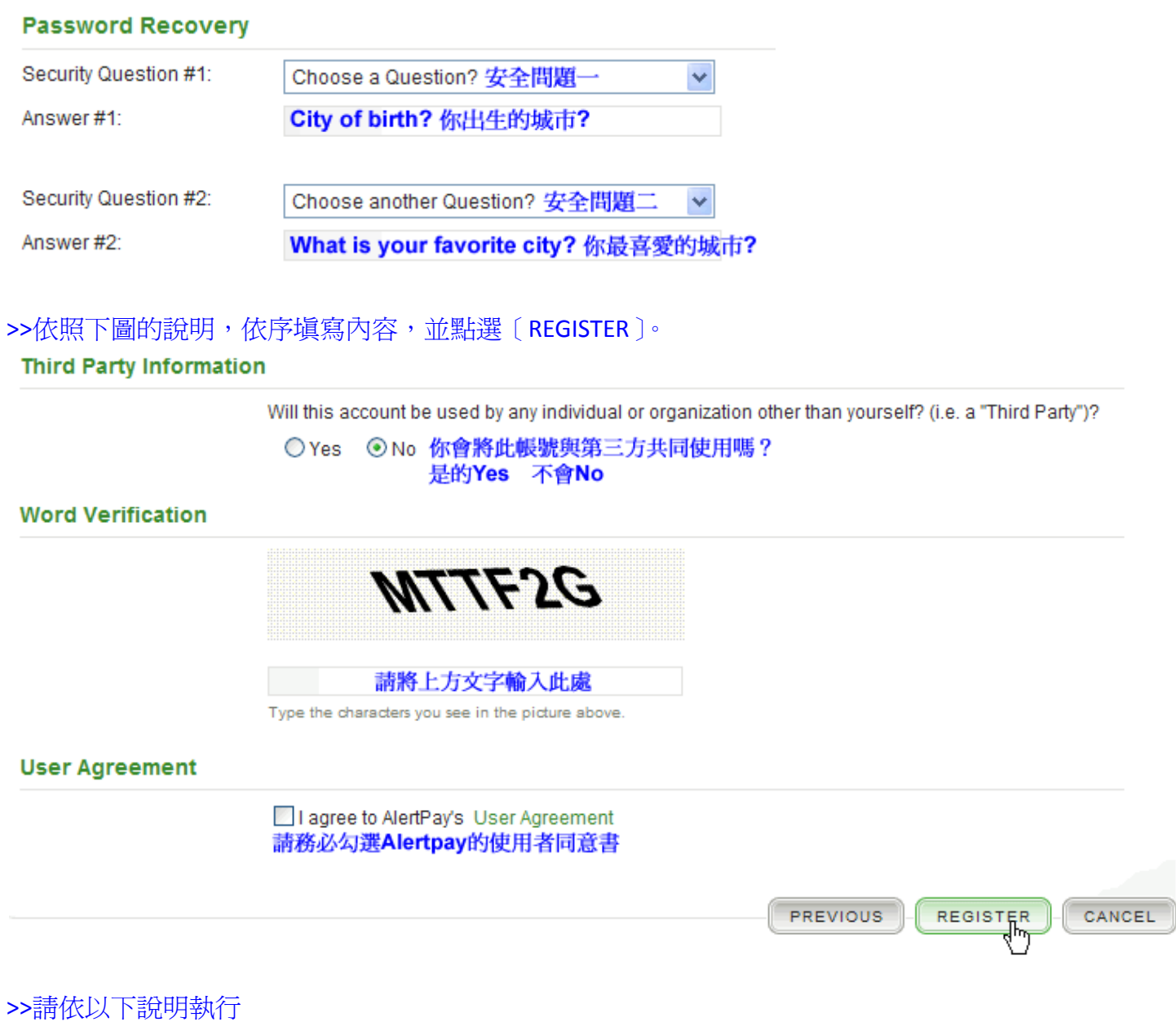

#### **Validate Email**

A) Check your email

We have sent an email to 請到此處信箱看一下是否有Alertpay送來的電子信

#### **B) Click on the Validation Link**

In the email, click on the validation link or copy and paste the link into your browser.<br>在信箱中,請點選帳號確認連結或是將連結貼入你的瀏覽器中<br>Didn't receive a validation email? Click here and we will send you another one!. 沒收到確認連結嗎?請點選綠色Click here,將送出另外一個新的給你

#### ALERTPAY: Validate Your Email THIS IS AN AUTOMATED EMAIL - PLEASE DO NOT REPLY

### Dear 這裡是你申請時的英文名字

You have 1 step remaining to complete your registration. Please click on the following validate your e-mail address:

https://www.alertpay.com/V.aspx?c=NXAGNGXQQA5B 請點選連結以便做〔帳號確認〕 لسراء

# >>點選連結後,會出現的畫面。

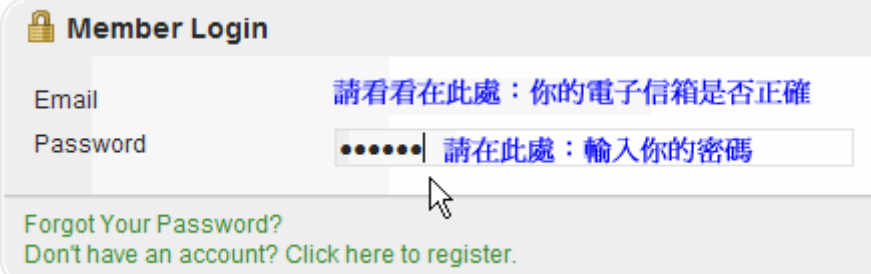

>>點選〔LOG IN〕你就可以進入你個人的 Alertpay 帳號

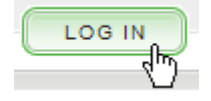

ń

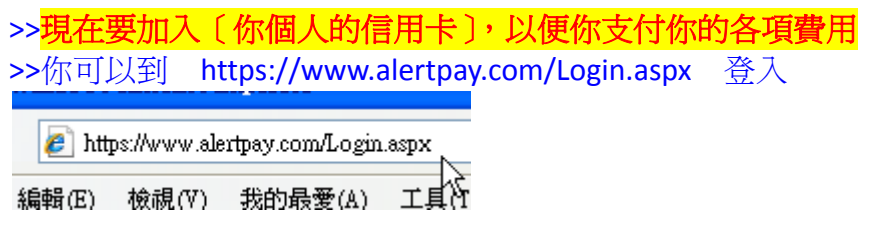

# >>輸入〔你的電子信箱〕以及〔密碼〕 >>點選〔LOG IN〕進入你個人的 Alertpay 帳號

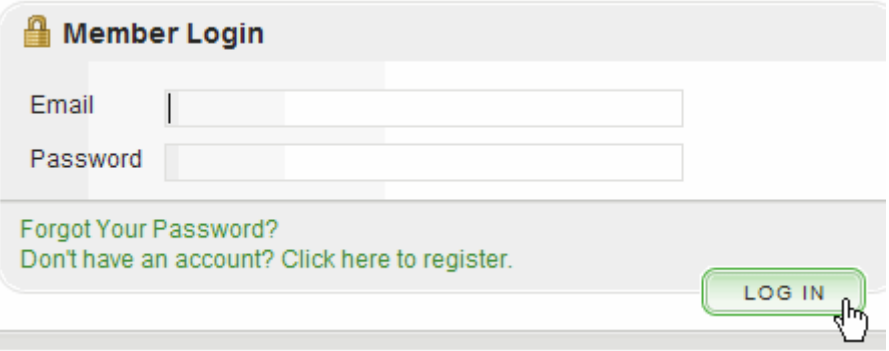

## >>請選擇〔Profile〕=>〔Financial〕=>〔Credit Cards〕

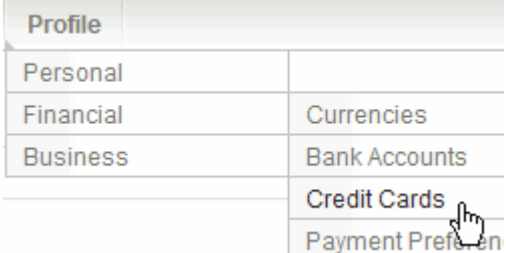

>>請輸入你的卡上的〔名字〕,請用英文

>>請檢查你的〔姓氏〕,這是自動帶入,所以一開始輸入申請時就要正確 >>請輸入你的〔卡號〕,是連續數字,不要有任何符號 >>請輸入到期日:月/年 >>請輸入信用卡背面的三碼檢查碼 >>請檢查你的〔地址〕,這是自動帶入,所以一開始輸入申請時就要正確 >>若需要更改地址, 請點選〔Change Address〕

#### **Credit Card**

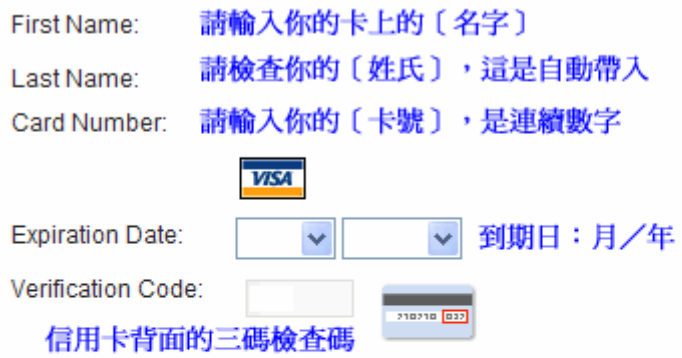

**Billing Information** 

請檢查你的〔地址〕,這是自動帶入

Change Address 若需要更改地址,請點選〔Change Address〕

>>點選〔NEXT〕

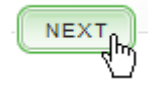

>>請檢查以下資料是否正確 >>Card Holder:持卡人全名 >>Card: 所有卡片訊息 >>Billing Address:卡片郵寄地址 >>請勾選 By checking this box,…. Step 2 of 3

#### **Credit Card**

Card Holder:

Card:

**Billing Address:** 

#### **Terms and Conditions**

AlertPay protects the security of your credit card information. We protect your registered credit card.

To prevent fraud and credit card abuse, we pass each credit card regist issuing bank confirmation, and phone number verification (phone numl unable to validate your card. Then your card will not be available for use processor.

By checking this box, I agree to these terms and conditions  $\lambda$ 

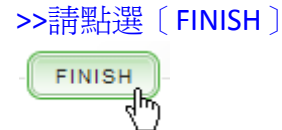

# >>此時你會看到以下的訊息,則表示加卡成功,並每月至少可以用 Alertpay 的信用卡支付美金 **500** 元以 內的訂購

Step 3 of 3

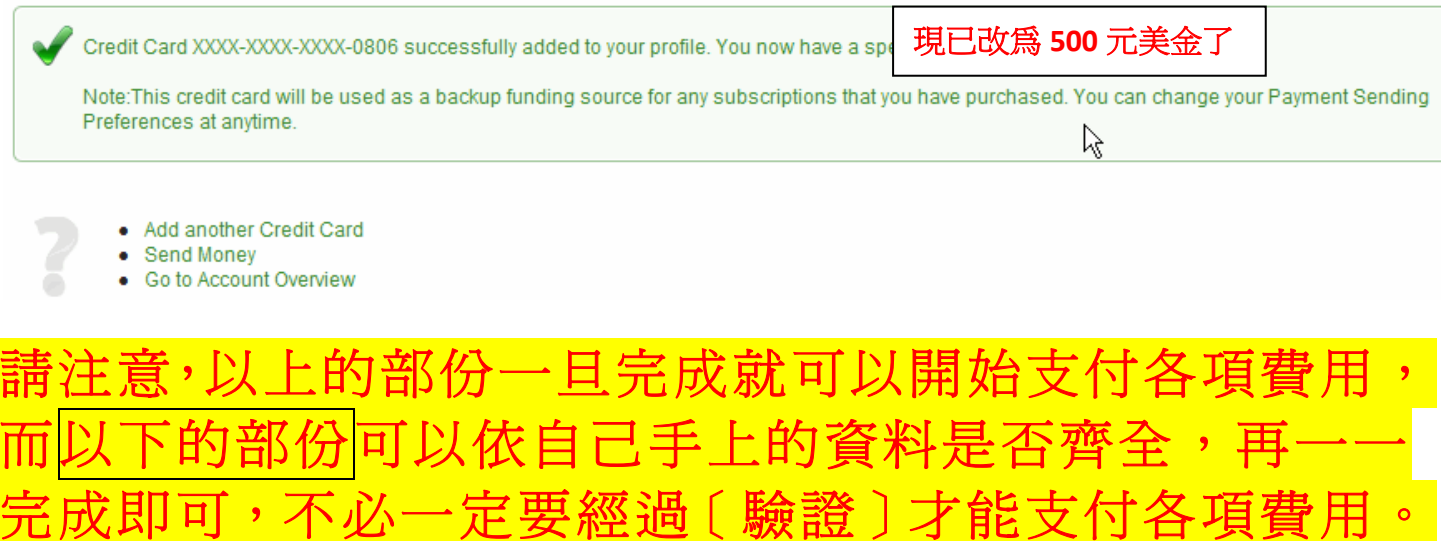

# >>現在要上傳你個人〔有相片〕的資料以便〔驗證〕

>>請選擇〔Profile〕=>〔Personal〕=>〔Uploaded Documnets〕

![](_page_6_Picture_91.jpeg)

>>選擇〔Photo ID〕:像是國家的身份證,但是要有相片在上面, >>並且相片要清晰可見,還要有〔有效日期〕,若是有效日期在背面,你也要提供背面圖檔, >>你可以用掃瞄的方式處理圖檔。

#### **Required Documents**

Submit a document from the last 6 months

![](_page_6_Figure_6.jpeg)

# >>上傳的圖檔請務必小於 5Mb,並且只能接受〔jpg/jpeg〕〔bmp〕〔png〕〔gif〕〔tiff〕的格式。

![](_page_6_Picture_92.jpeg)

# >>請點選〔瀏覽〕去選擇你的圖檔

#### **V** Country ID

Your valid country ID. That is, ID that has been issued by your country of residence that shows your picture.

#### **Submission Method**

. Browse your computer for the file that contains your verification information and click on the submit button.

![](_page_7_Picture_5.jpeg)

![](_page_7_Picture_6.jpeg)

![](_page_7_Picture_7.jpeg)

>>在這裡會讓你〔預覽〕你剛剛上傳的圖檔內容。 >>點選〔PREVIOUS〕回到前一頁修改, >>點選〔FINISH〕完成。

# **Preview**

![](_page_7_Picture_10.jpeg)

PREVIOUS

**FINISH** 

# >>現在要上傳你個人〔有地址〕的資料以便〔驗證〕 >>請選擇〔Profile〕=>〔Personal〕=>〔Uploaded Documnets〕

![](_page_7_Picture_102.jpeg)

## >>選擇〔Proof Of Address〕:必須要〔地址〕的單據,而且是〔6 個月〕內的單據。

#### **Required Documents**

Submit a document from the last 6 months

#### **Document Types**

![](_page_8_Figure_4.jpeg)

#### **Proof Of Address**

• Submit a document from the last 6 months

### >>點選〔Next〕

![](_page_8_Picture_8.jpeg)

>>Utility Bill:公共費用,如:水、電、瓦斯費、、、等 >>Phone bill:電話帳單 >>Credit card statement:信用卡帳單 >>Bank Statement:銀行帳單 >>選擇一個你有的資料,再點選〔瀏覽〕選擇你的圖檔,點選〔Next〕

#### **Form Types**

#### **Utility Bill**  $\mathbb{Z}$

A utility bill that has been mailed to you in the last 3 months. It should show your name and your current address.

#### **Phone bill**  $\mathcal{P}$

 $\blacksquare$ 

A telephone bill that has been mailed to you in the last 3 months. It should show your name and your current address.

#### **Credit card statement**

A credit card statement that has been mailed to you in the last 3 months. It should show your name and your current address.

#### **Bank Statement**  $\mathcal{P}$  .

A bank statement that has been mailed to you in the last 3 months. It should show your name and your current address.

#### **Submission Method**

. Browse your computer for the file that contains your verification information and click on the submit button.

![](_page_8_Picture_21.jpeg)

 $\bigcirc$  Mail in document (using this option will result in additional delays in processing your verification)

 $NEXT$ 

>>這是銀行寄來的〔對帳單〕上面要有〔你個人的名字〕〔地址〕,你上傳後,會到〔Preview〕預覽書面, 你若確認無誤,請按〔FINISH〕按鈕完成。

![](_page_9_Picture_1.jpeg)

涌關,或者你可以經過10個工作天之後,自行寫一封「英文信〕詢問 Alertpay。

You have uploaded all the required documents. Please allow 10 business days all of the features in AlertPay while you are undergoing the verification process. Y overview screen.

# >>完成後,點選右上方〔Logout〕登出

![](_page_9_Picture_111.jpeg)

>>現在要加入你個人〔個人銀行戶頭〕的資料以便〔將來提款〕 >>若你將來不選擇用〔電匯〕方式領款,則此部份可以忽略不看。 >>請選擇〔Profile〕=>〔Financial〕=>〔Bank Accounts〕

![](_page_10_Picture_131.jpeg)

>>請選擇〔你的國家〕

Step 1 of 5

Please select the country where your bank account is located.

![](_page_10_Picture_132.jpeg)

>>請點選〔Bank Wire〕=>〔NEXT〕, 此處僅能領錢, 無法存錢。若需要存錢及轉帳領錢, 請參考 Alertpay 的規定,看看你的國家是否已被 Alertpay 准許直接用轉帳的方式存入錢以及領錢。

### Step 2 of 5

Please select the type of action you would like to perform with your bank account.

Bank Transfer (for deposit and withdrawal) We're sorry, localized bank transfers to Taiwan are not supported

Bank Wire (for withdrawal only) Withdraw funds in USD, GBP, and EUR

>>請注意:以下資訊根據你選擇的國家而有所不同

Currency: 請選擇貨幣 Account Type: 一般都是選擇 Personal Savings First name: 你的名字,是直接帶入的 Last name: 你的姓氏,是直接帶入的

Account Number: 銀行帳號 Bank Code: 銀行代碼 Branch Code: 分支代碼

SWIFT BIC: 此號碼請打電話至銀行詢問,問銀行〔SWIFT〕的號碼

**PREVIOUS** 

**NEXT** 

# Bank Name: 銀行英文名字 Bank Phone Number: 銀行的電話號碼,若你在分支開戶,就用分支的電話號碼 Bank Contact Name: 銀行的聯絡人姓名

>>點選〔NEXT〕進入〔Confirm〕,確認無誤,即可點選〔NEXT〕進入〔Complete〕而完成。

### Step 3 of 5

![](_page_11_Picture_45.jpeg)